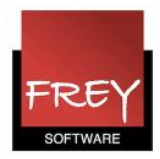

## Import af fagfordelingen fra Trio til Untis

Når du i Trio har oprettet en csv-fil med din fagfordelingen, skal du åbne Untis og importere csv-filen.

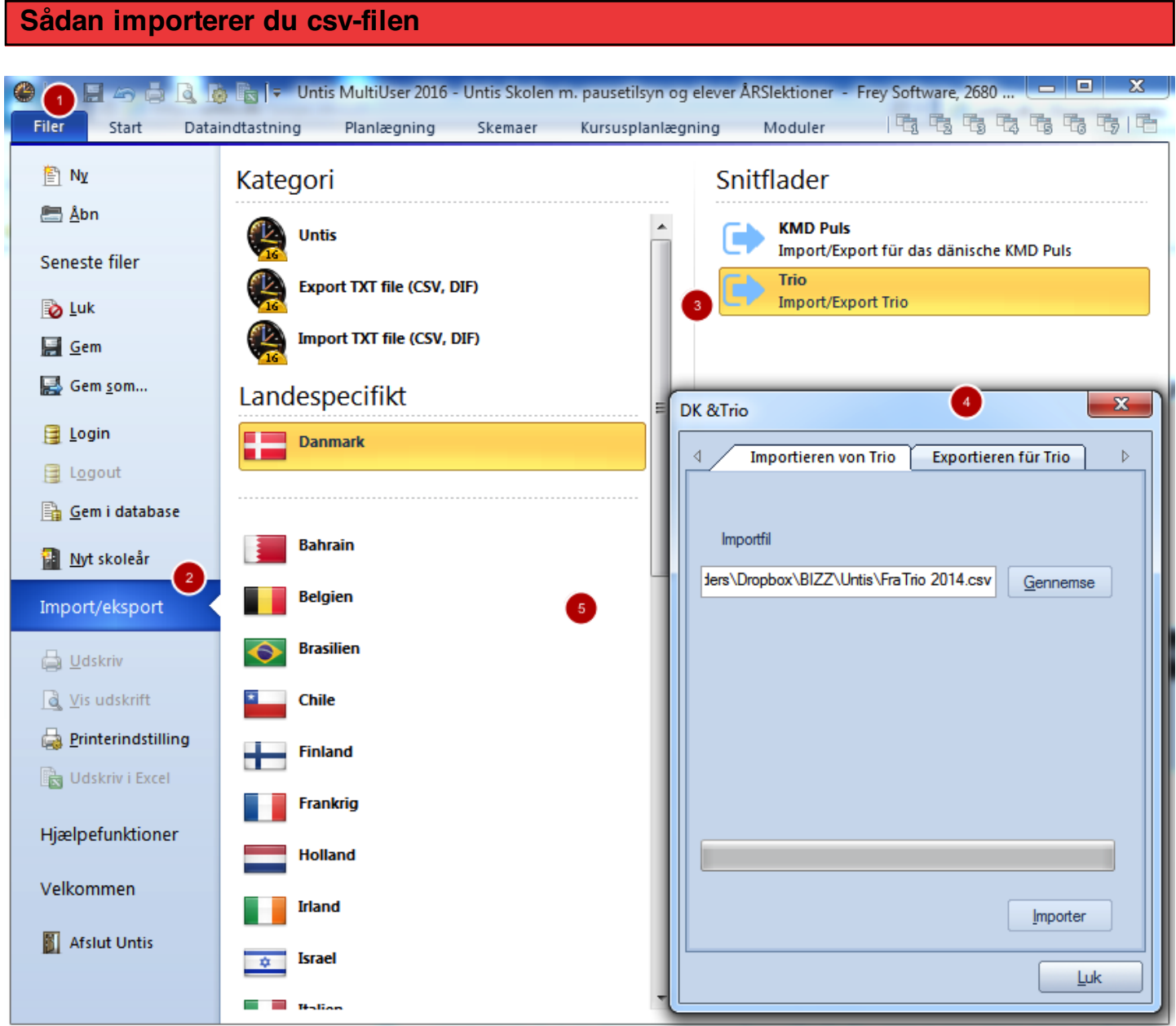

- 1. Klik på fanebladet Filer.
- 2. Klik på Import/eksport.
- 3. Klik på Danmark --> Trio
- 4. Nu ser du Import/Eksport vinduet.

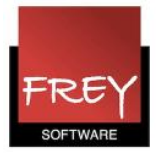

## Klik på Import

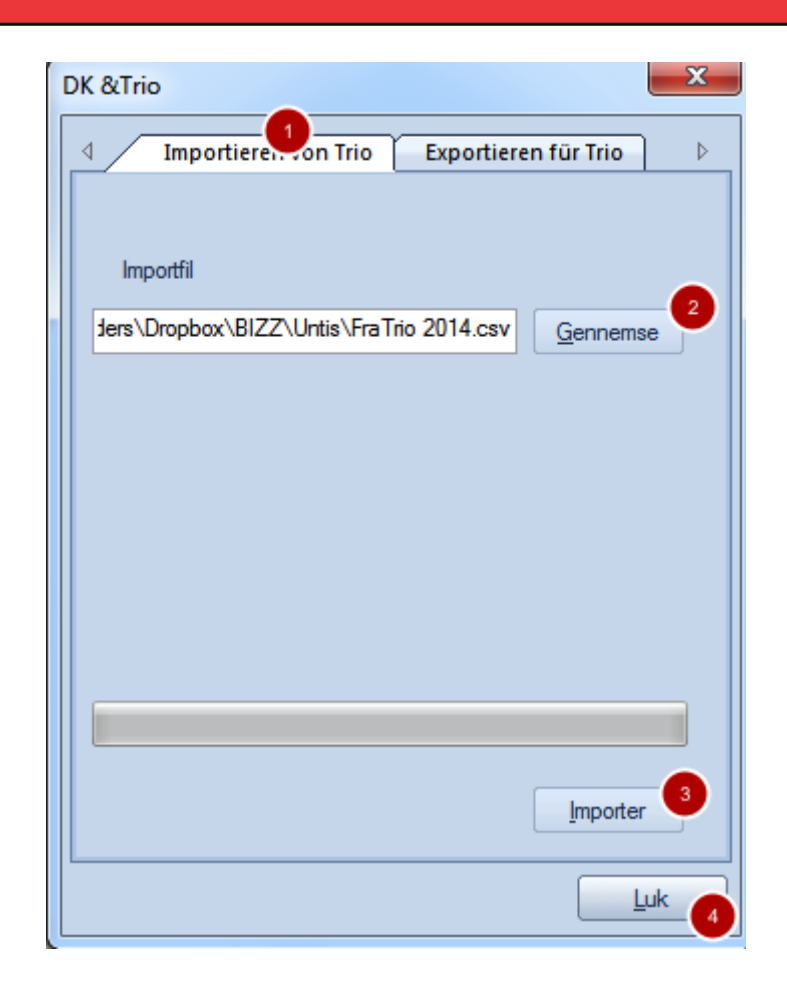

- 1. Klik på fanebladet Import.
- 2. Klik på knappen Gennemse for at udpege filen fra Trio.
- 3. Når csv-filen er udpeget, klikker du på knappen Importer.
- 4. Nu er din fagfordeling samt tilhørende klasser, lærere, lokaler og fag importeret til Untis og du kan lukke importvinduet.